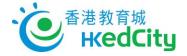

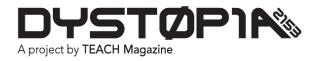

## **Student User Guide**

## Logging into Dystopia 2153

1. Go to <u>http://dystopia2153.com</u> and click Log In at the top right.

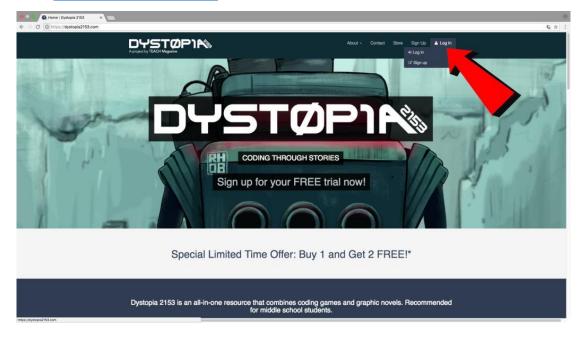

2. Type in your username and password and then click Log In.

| C is Secure https://dystopia2153.com/accounts/login/?next-/logged-in |                                                                                                    | 0<br>6 * 1 |
|----------------------------------------------------------------------|----------------------------------------------------------------------------------------------------|------------|
|                                                                      | About - Contect Store Sign Up 🛦 Log in                                                                                                    |            |
| Log in                                                               | Lagn                                                                                                    |            |
| ТЕАСН                                                                | Log in   Username or email address   Branne   Image: Second second seco |            |

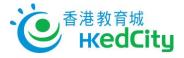

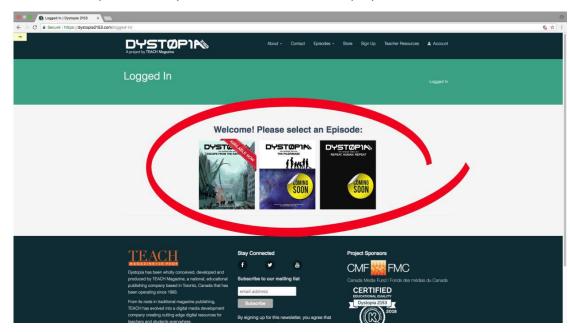

3. Click on the Episode that you would like to read and play.

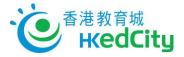

## How to Navigate

- 1. Click on the left and right arrows at the bottom to advance the pages of the story.
- 2. Click on the book icon in the top left to jump to a specific chapter or puzzle (optional).

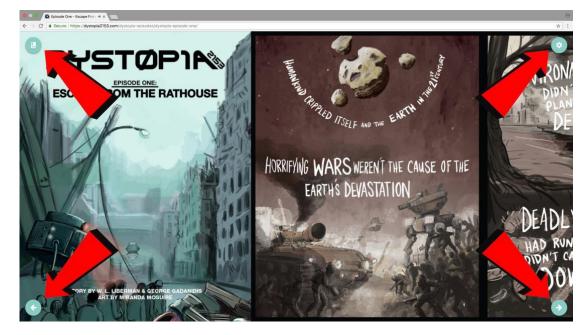

3. Click on the gear icon at the top right to display settings. Hover over the icons to see their names.

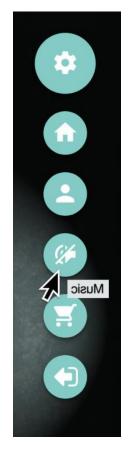

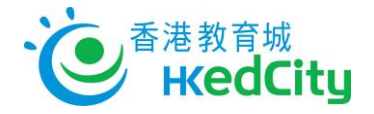

## **Playing the Games**

- 1. Click on Chiclet in the bottom left corner; he will be your guide and offer tips on how to navigate the coding area.
- 2. Click on Load in the top right to select between the different levels.
- 3. Look in the bottom right for the handy zoom buttons and a trash to discard any blocks you don't want.

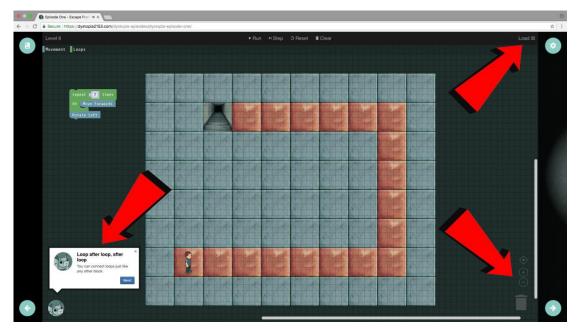